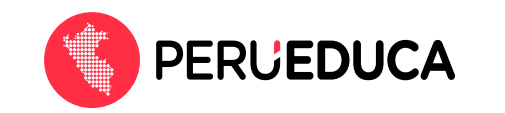

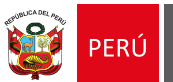

## **¿Cómo me registro como docente en PerúEduca?**

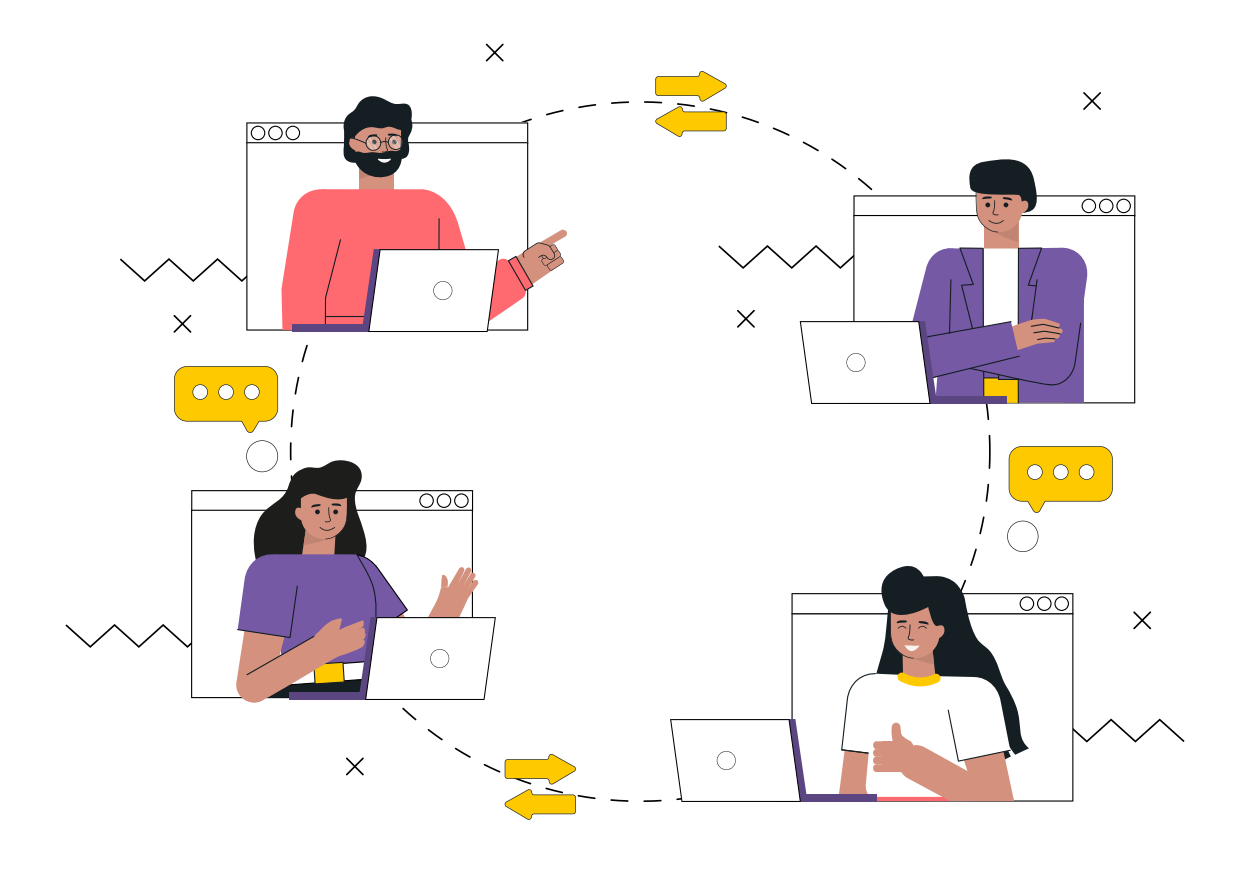

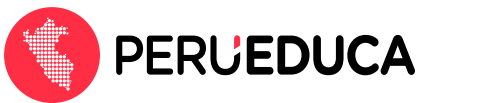

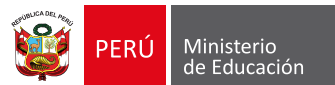

Para registrarte en PerúEduca y acceder a la plataforma realiza los siguientes pasos:

- 1. Ingresa a PerúEduca a través del siguiente enlace: https://www.perueduca.pe/
- 2. Haz clic en el botón Registrarte (que se encuentra en la parte superior derecha).

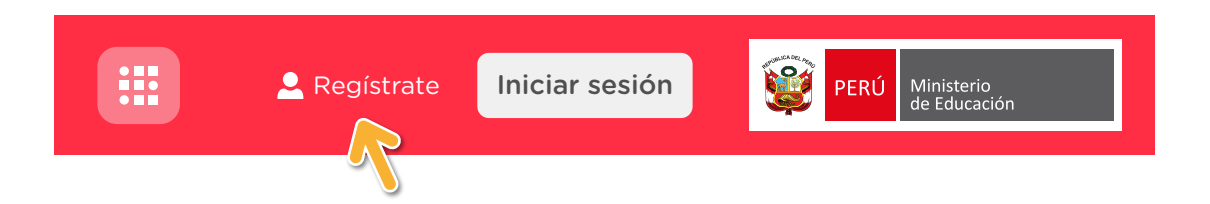

3. En la siguiente ventana digita tu correo electrónico y tu contraseña (vuelve a colocar la misma contraseña para confirmar). Luego activa la casilla No soy un robot.

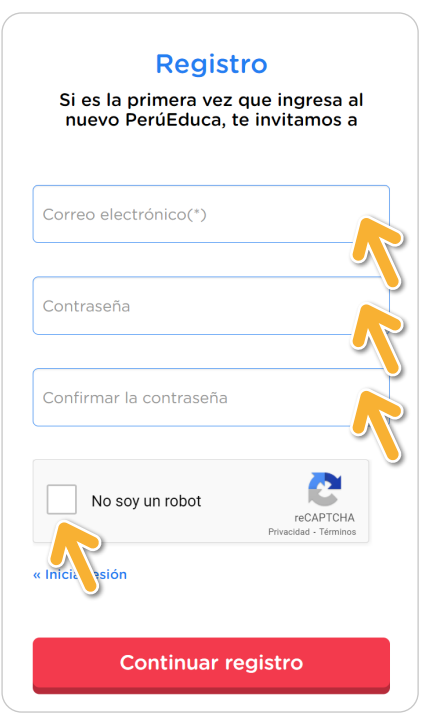

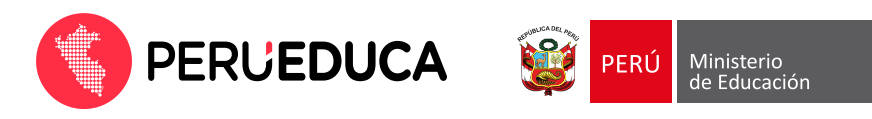

4. Luego de haber completado todos los campos requeridos haz clic en la opción Continuar registro.

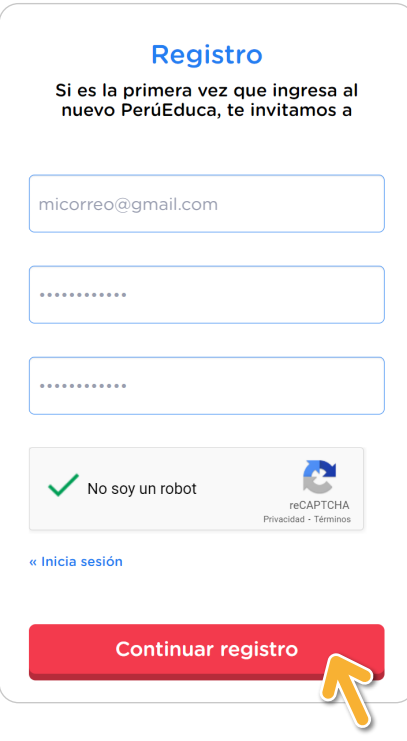

5. En seguida verás la siguiente ventana de verificación. Debes revisar la bandeja de entrada del correo electrónico registrado.

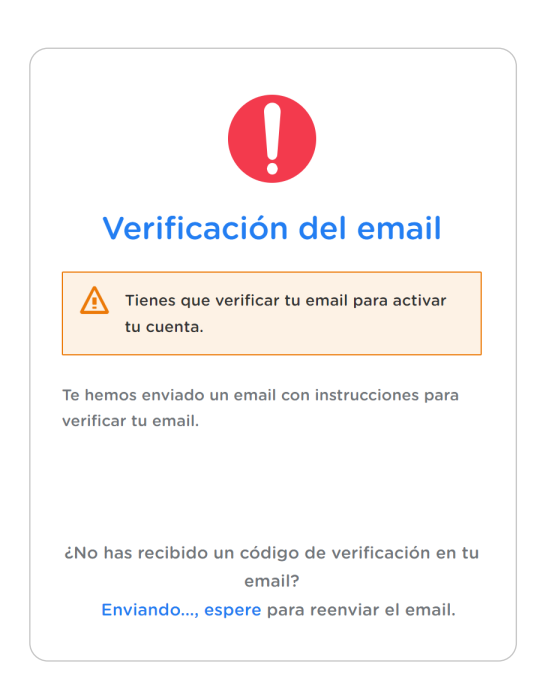

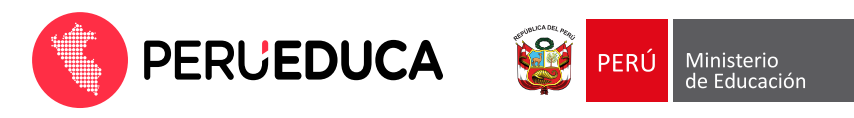

6. En tu bandeja de entrada encontrarás un mensaje enviado desde el correo Soporte PerúEduca con el asunto Verificación de email. Debes abrir el mensaje.

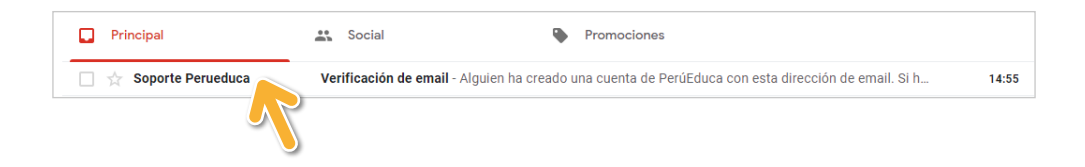

7. Haz clic en el enlace de verificación:

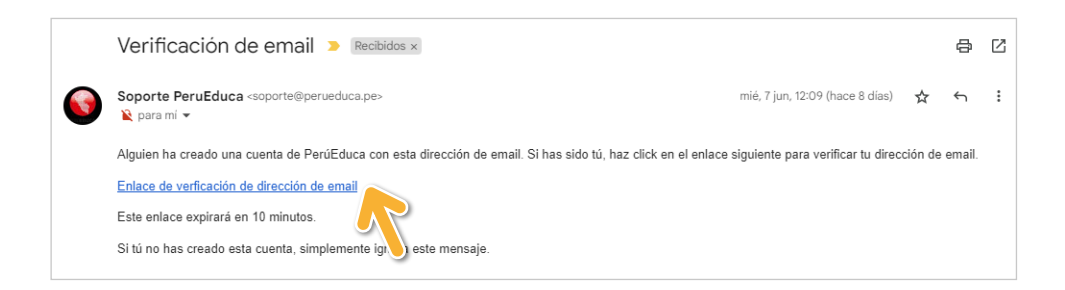

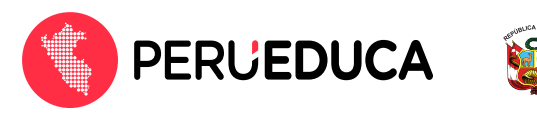

8. Inmediatamente lo redireccionará a la siguiente página donde se confirma la validez del correo electrónico registrado, luego deberá darle clic al botón Haz clic aquí para proceder.

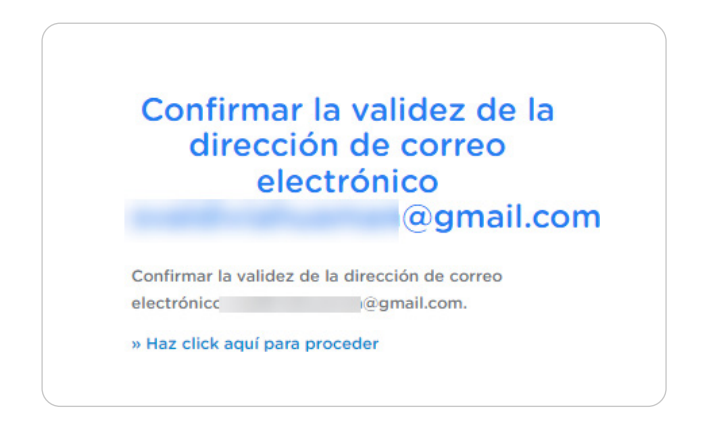

9. Se visualizará un mensaje donde se indica que el correo electrónico fue verificado, luego deberá hacer clic al botón Volver a la aplicación.

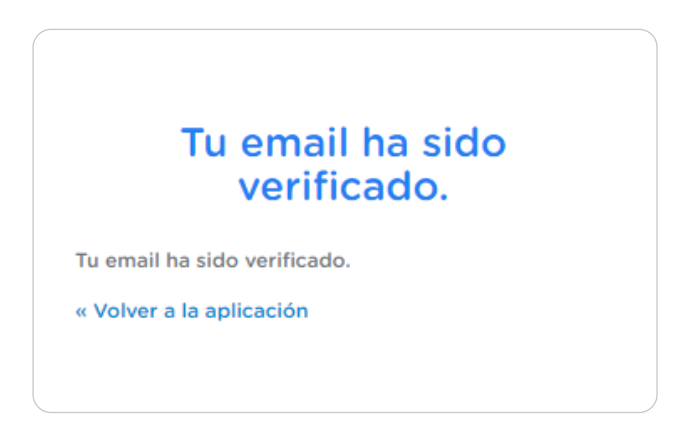

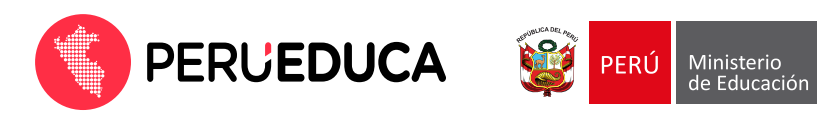

10. Se mostrará la página de iniciar sesión de PerúEduca, donde ingresará el correo previamente verificado y la contraseña.

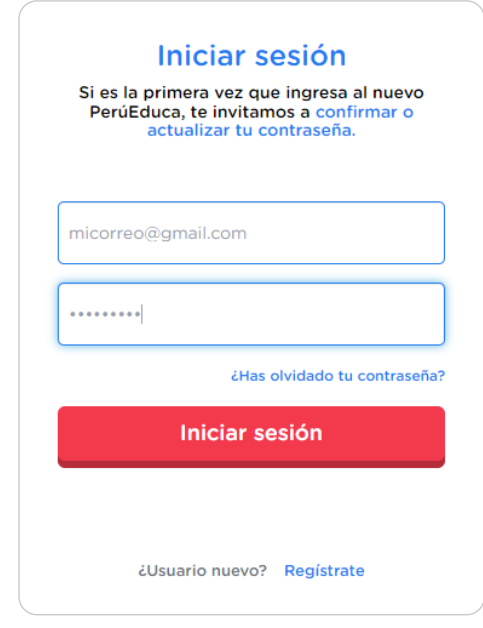

11. En la siguiente ventana, completa los datos personales para el registro. Elija el tipo de documento de identidad y digita el número.

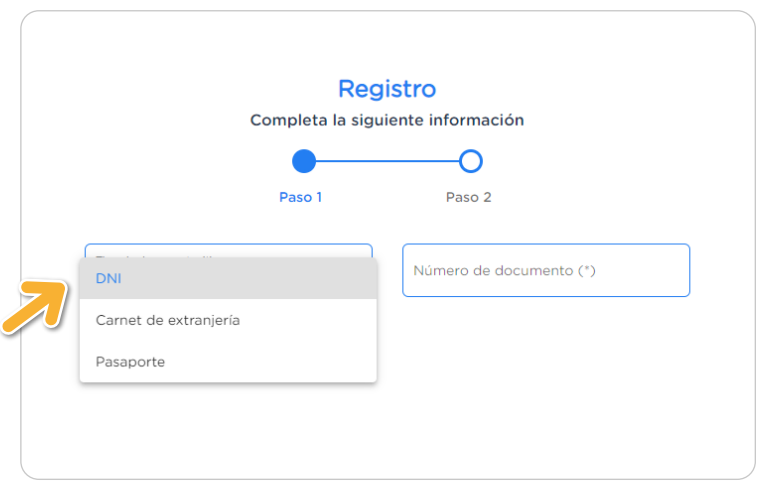

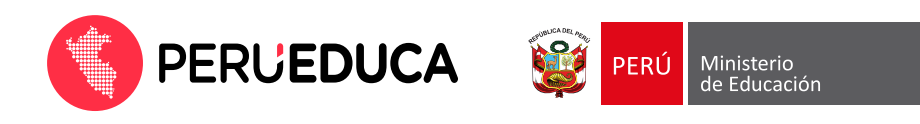

Nota: Si el documento elegido es el DNI, además deberás registrar el ubigeo. Finalmente, haz clic en la opción Continuar.

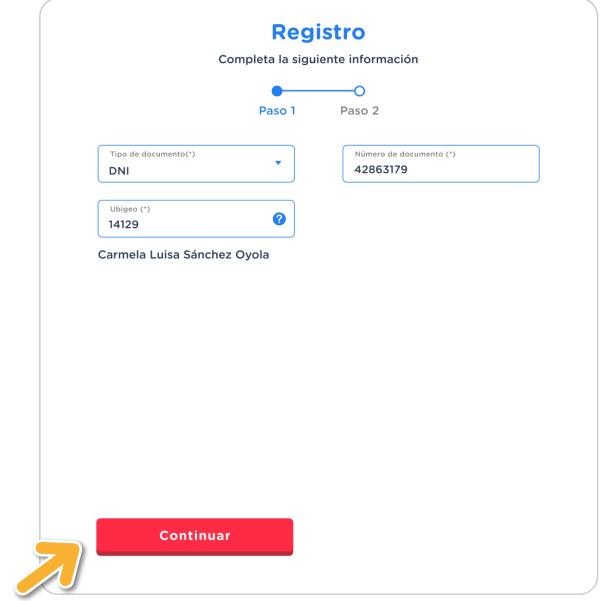

12. En la siguiente ventana selecciona el tipo de perfil Docente y luego haz clic en la opción Continuar.

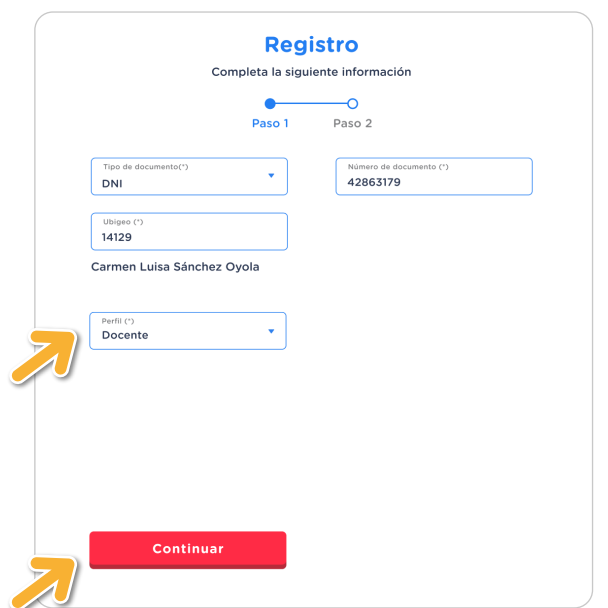

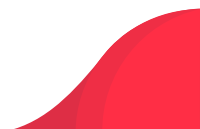

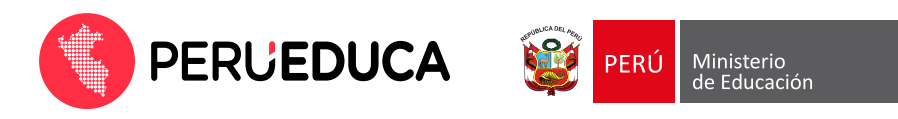

13. En la siguiente ventana, completa el formulario del perfil Docente:

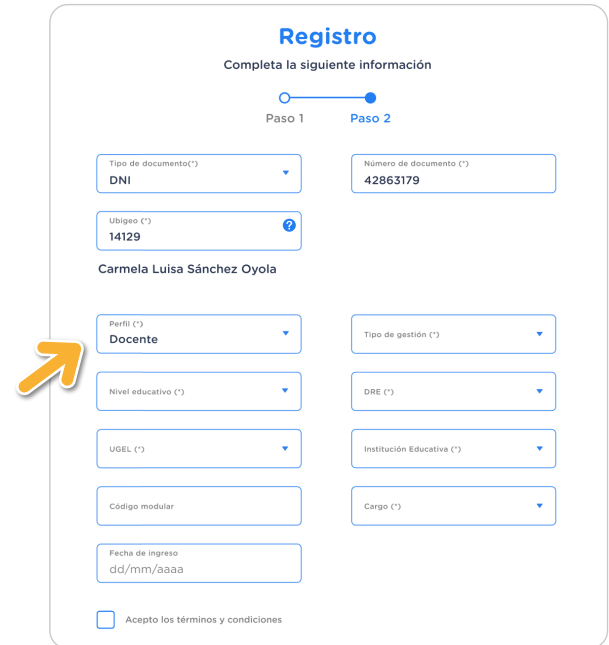

14. Luego de completar la información activa la casilla Acepto los términos y condiciones y haz clic en la opción Registrarse.

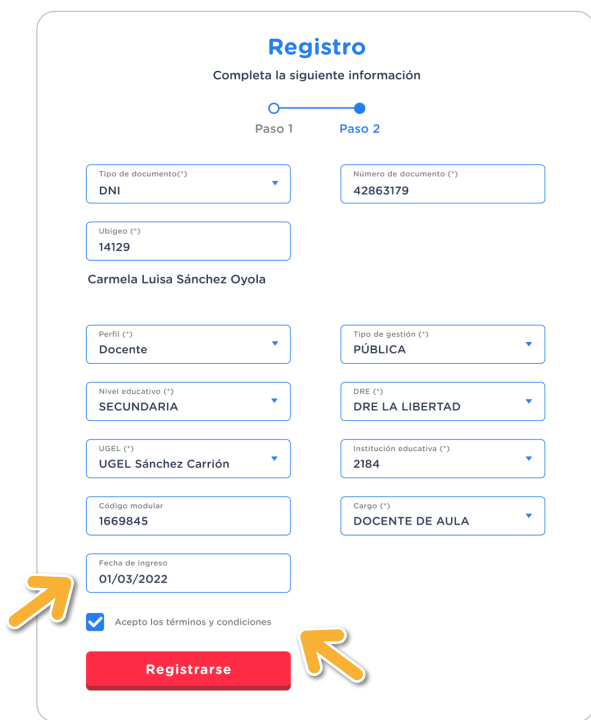

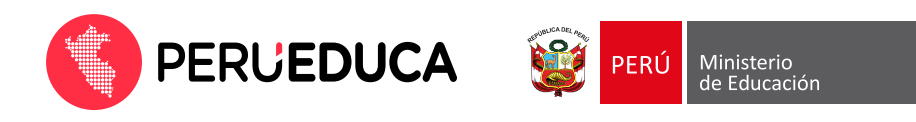

15. Finalmente te mostrará el mensaje de registro exitoso. Haz clic en el botón Aceptar para acceder a la plataforma.

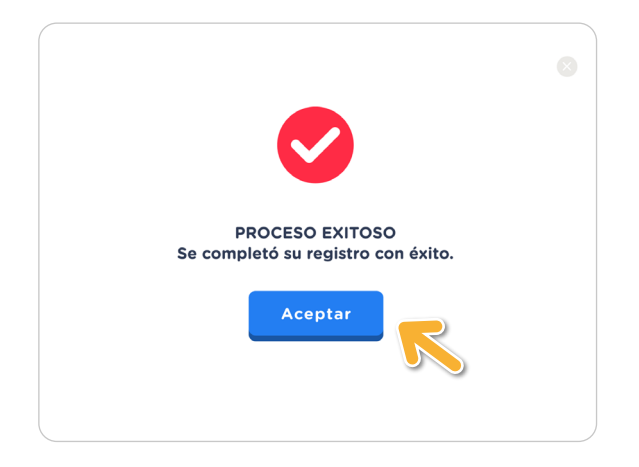

¡Listo ya estás registrado en el renovado PerúEduca!

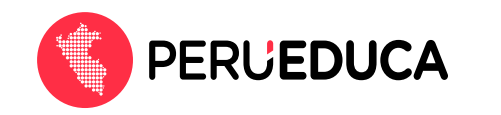

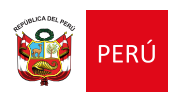

## **Horario de atención:** Portal de autoayuda\* https://autoayuda.minedu.gob.pe/aprendoencasa/ Formulario de consultas\* https://ticket-tablet.minedu.gob.pe/ Correo electrónico\* serviciodeayuda@minedu.gob.pe Teléfonos\*\* (01) 615 5802 / (01) 615 5890 WhatsApp\*\* 983 099 001 Videollamada Teams\*\*\* https://bit.ly/mesadayuda **MESA DE AYUDA** Conoce nuestros canales de atención

- (\*) Estos canales registran consultas las 24 horas.
- (\*\*) Lunes a viernes de 8:15 a. m. a 5:15 p. m. y sábado de 9:00 a. m. a 1:00 p. m.
- (\*\*\*) Lunes a viernes de 9:00 a. m. a 1:00 p. m. y de 3:00 p. m. a 6:00 p. m.